## Guide to add / remove Role(s) for an existing User

Only available for CPMT Chair and CSA Coordinator

If a User is not see on the CSA Contact / Roster then that User was deactivated, either by the locality or by system (if the User has NOT logged in to the system for a year).

To re-activate the existing Users who are no longer seen on the CSA Roster

- 1. Login to Account Management System under Applications on the CSA website's home page.
- 2. If you don't remember your password. Click on the Reset / Forgot Password link below the Create New Account Button. Then follow instructions on screen and email.
- 3. After successful Login. Click on Edit/Update Users tab (This tab is only active for Local Approver's i.e. CPMT Chair and CSA Coordinator)
- 4. Local Approver's have the Edit/Update User tab. This tab will display list of all active Users in the locality.

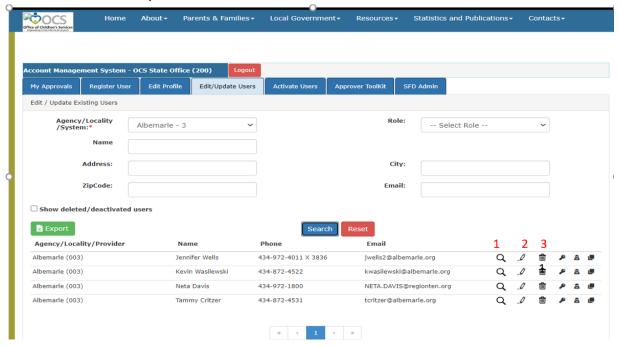

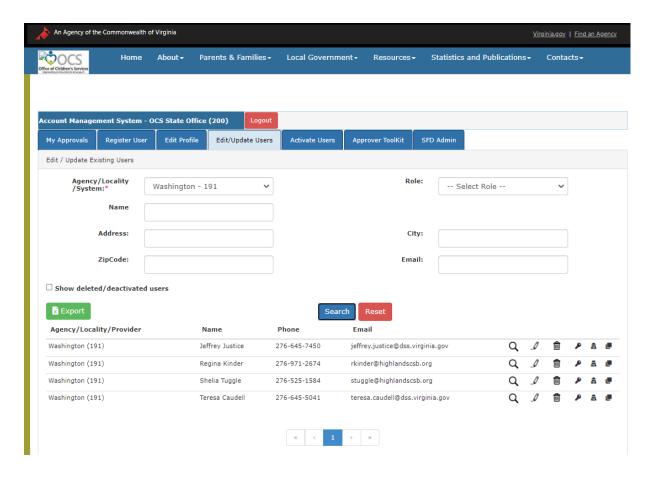

5. The Edit (Pencil icon) is used to Edit the details of a User. The follow screen is displayed

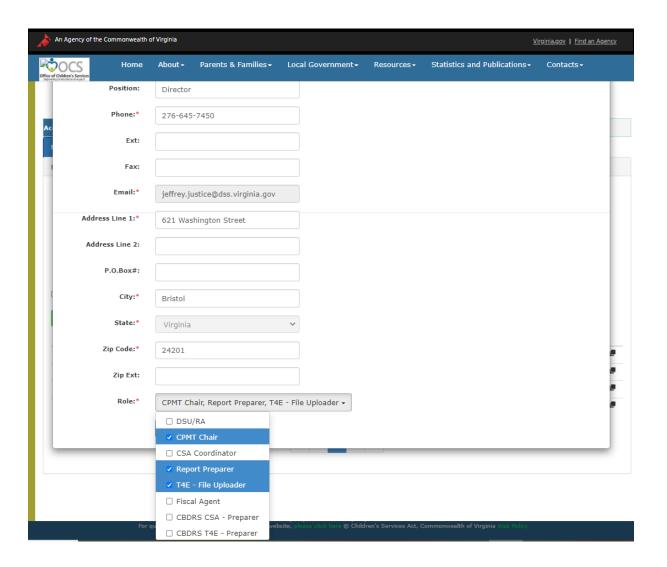

- a. Scroll down and add User roles by clicking on the check box beside the Role label
- b. Check mark all roles needed
- c. Uncheck all roles that need to be removed
- d. Click outside the Role Box
- e. Click on the Update button
- f. The following pop-up box is displayed

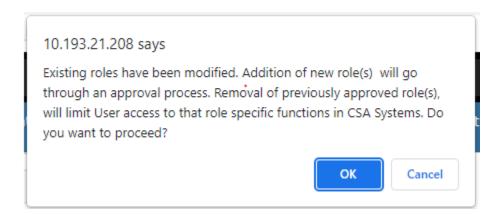

- g. Click on OK button
- 6. Approval notification email is sent to Locality's CSA Coordinator or CPMT Chair depending on the Role.
- 7. The CSA Coordinator or CPMT Chair now Click on My Approvals tab
- 8. Click on the Review (Notes icon)
- 9. On the popup screen click on the Approve Button

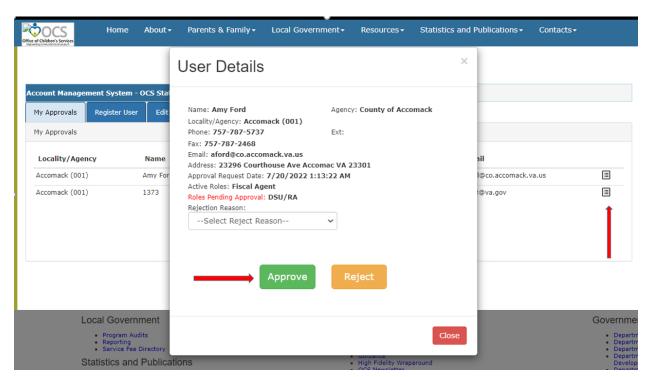